#### **ΠΡΑΚΤΙΚΗ ΕΦΑΡΜΟΓΗ** *Αντιστοιχία αλληλουχιών ανά ζεύγη - FASTA*

Ανοίξτε το Internet Explorer και πληκτρολογήστε τη διεύθυνση: http://www.uniprot.org/ για την πρόσβαση στην βάση δεδομένων SWISS-PROT που περιέχει αλληλουχίες πρωτεϊνών. Μετά πληκτρολογήστε στο πλαίσιο παρακάτω: adrenergic receptor alpha 1A – human, και επιλέξτε "Search".

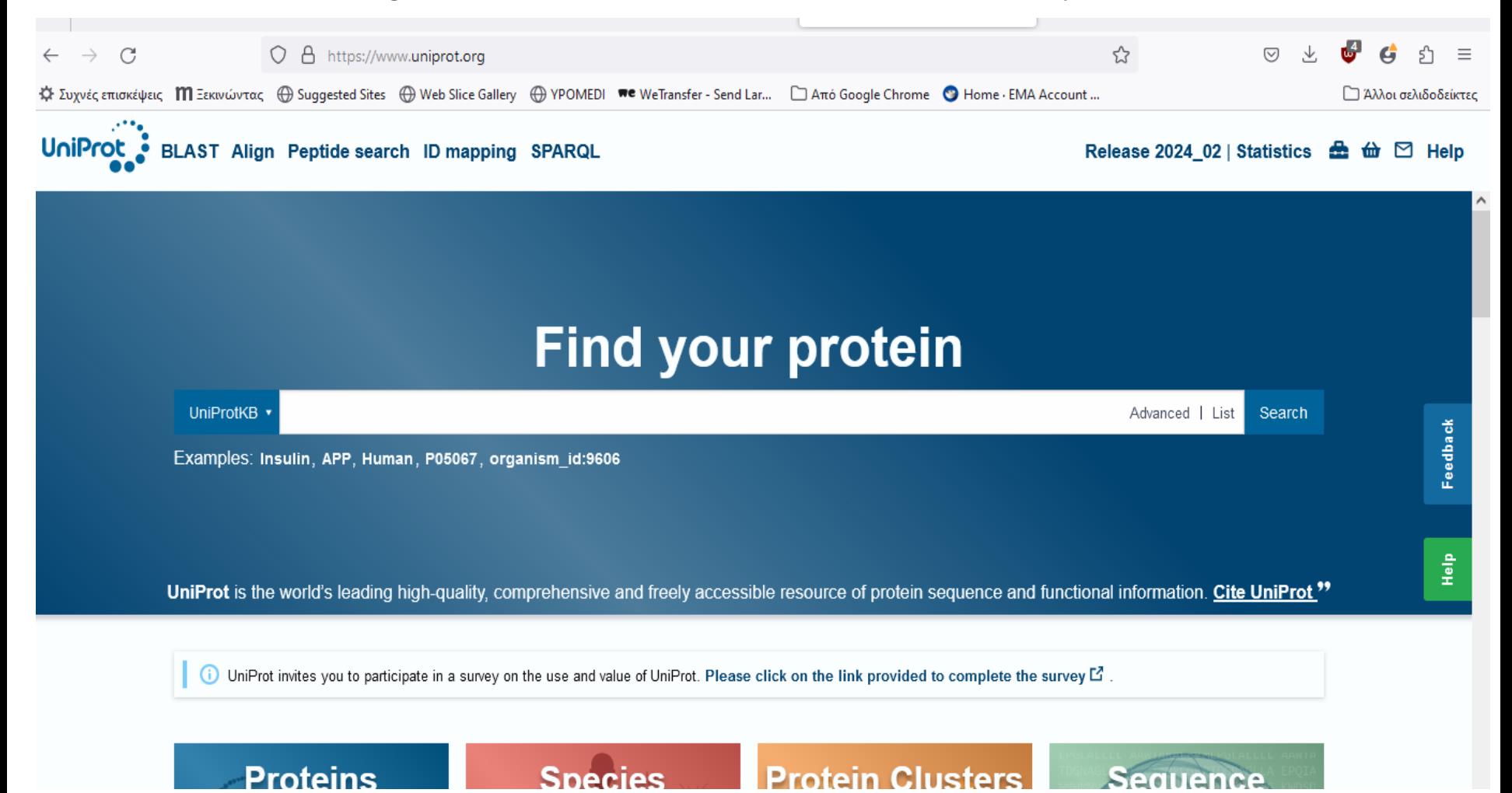

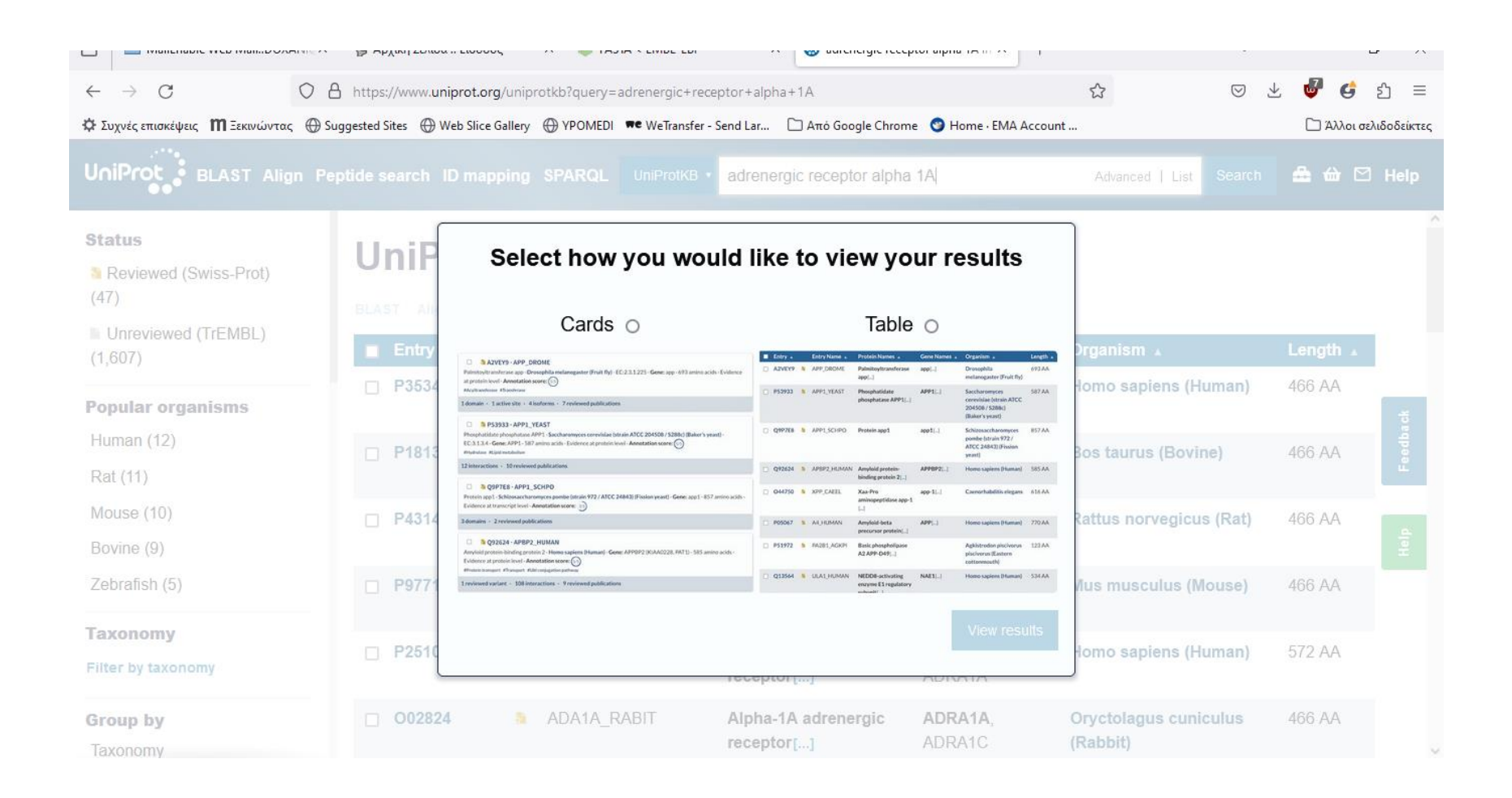

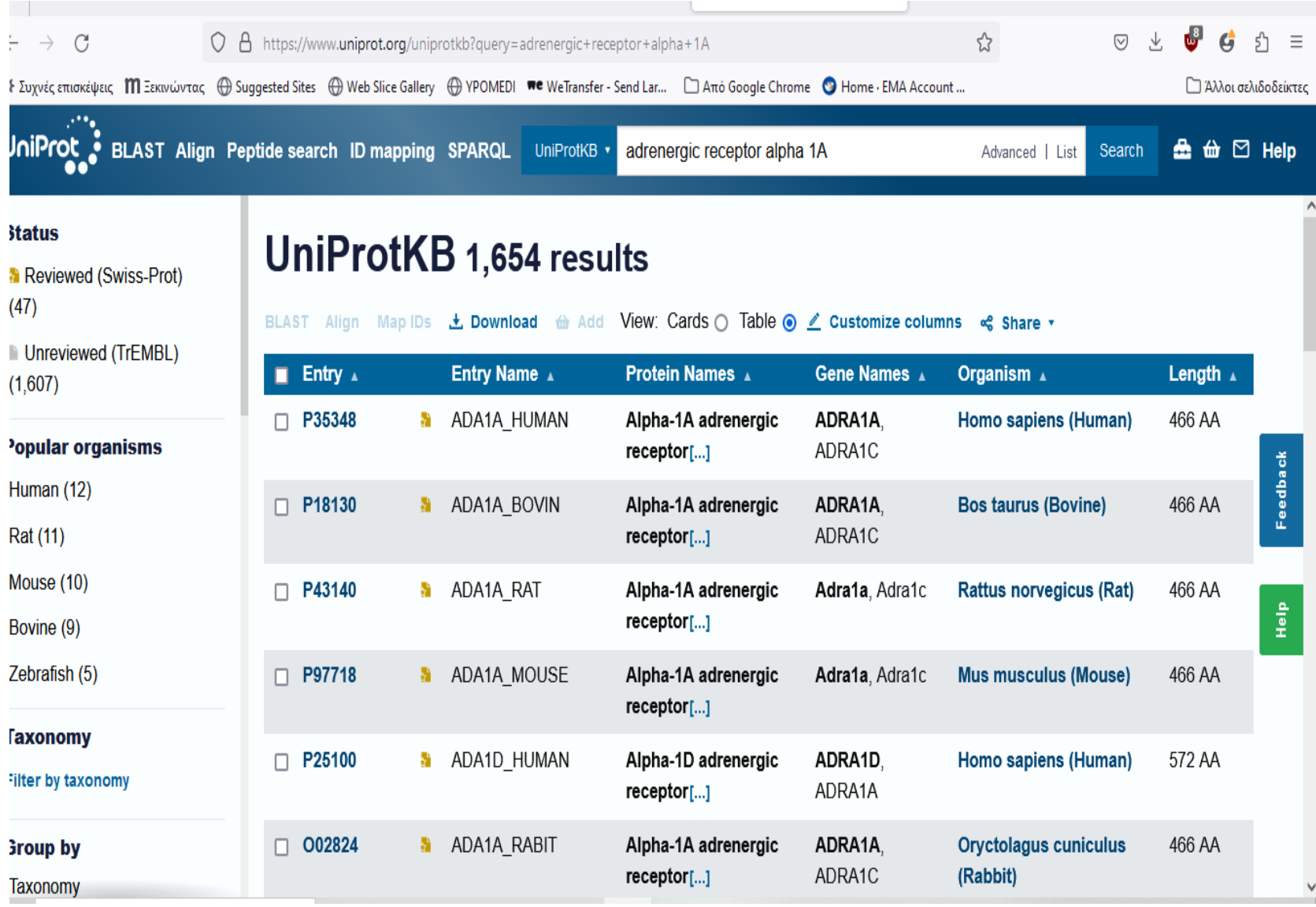

#### Στη συνέχεια, δίνεται μια λίστα σχετικών πρωτεϊνών. Η ζητούμενη πρωτεΐνη είναι η ADA1A\_HUMAN, οπότε επιλέξτε αυτό το όνομα.

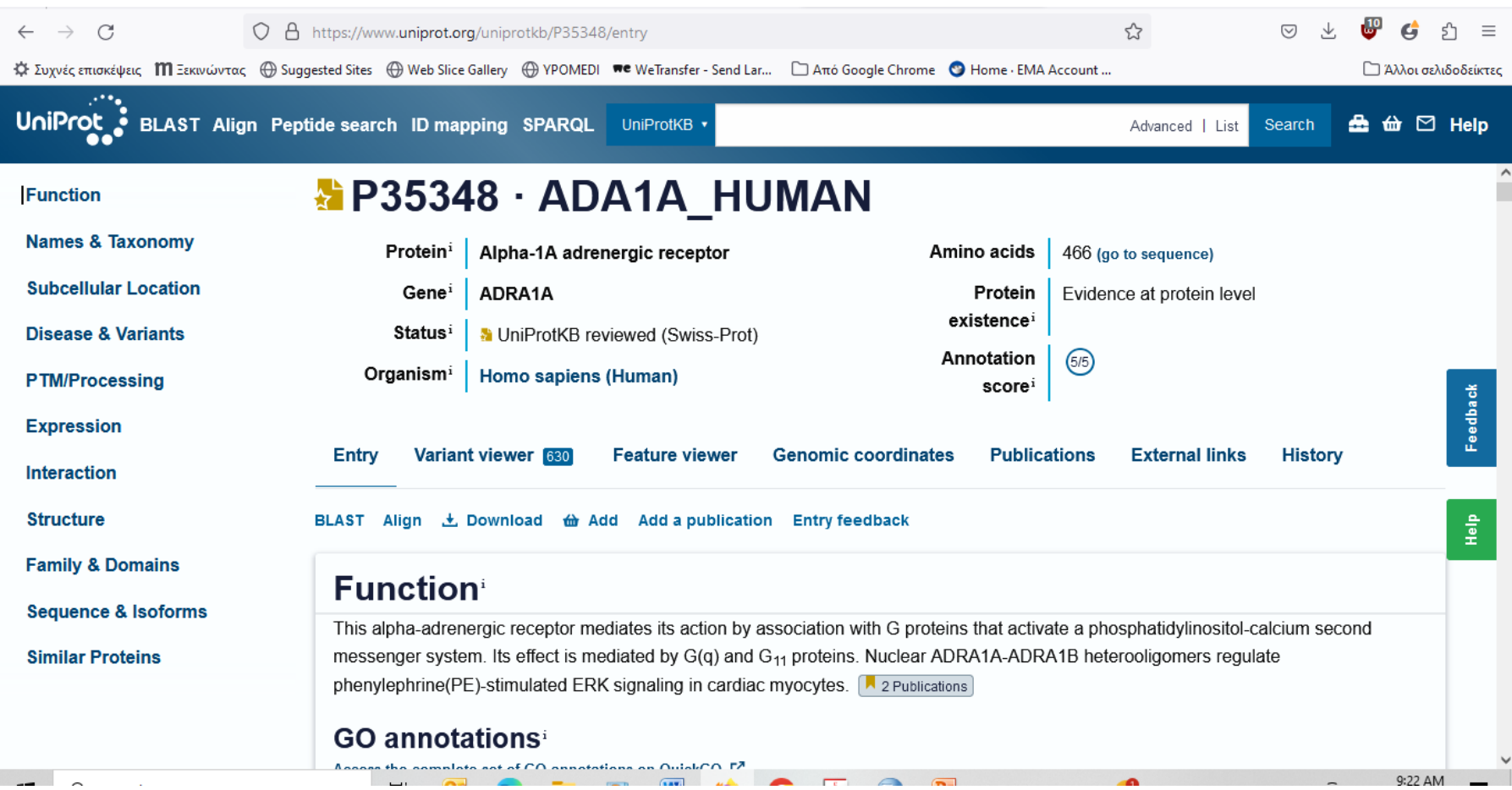

### Μετά δίνονται οι πληροφορίες γι' αυτήν την πρωτεΐνη. Επιλέξτε "FASTA format".

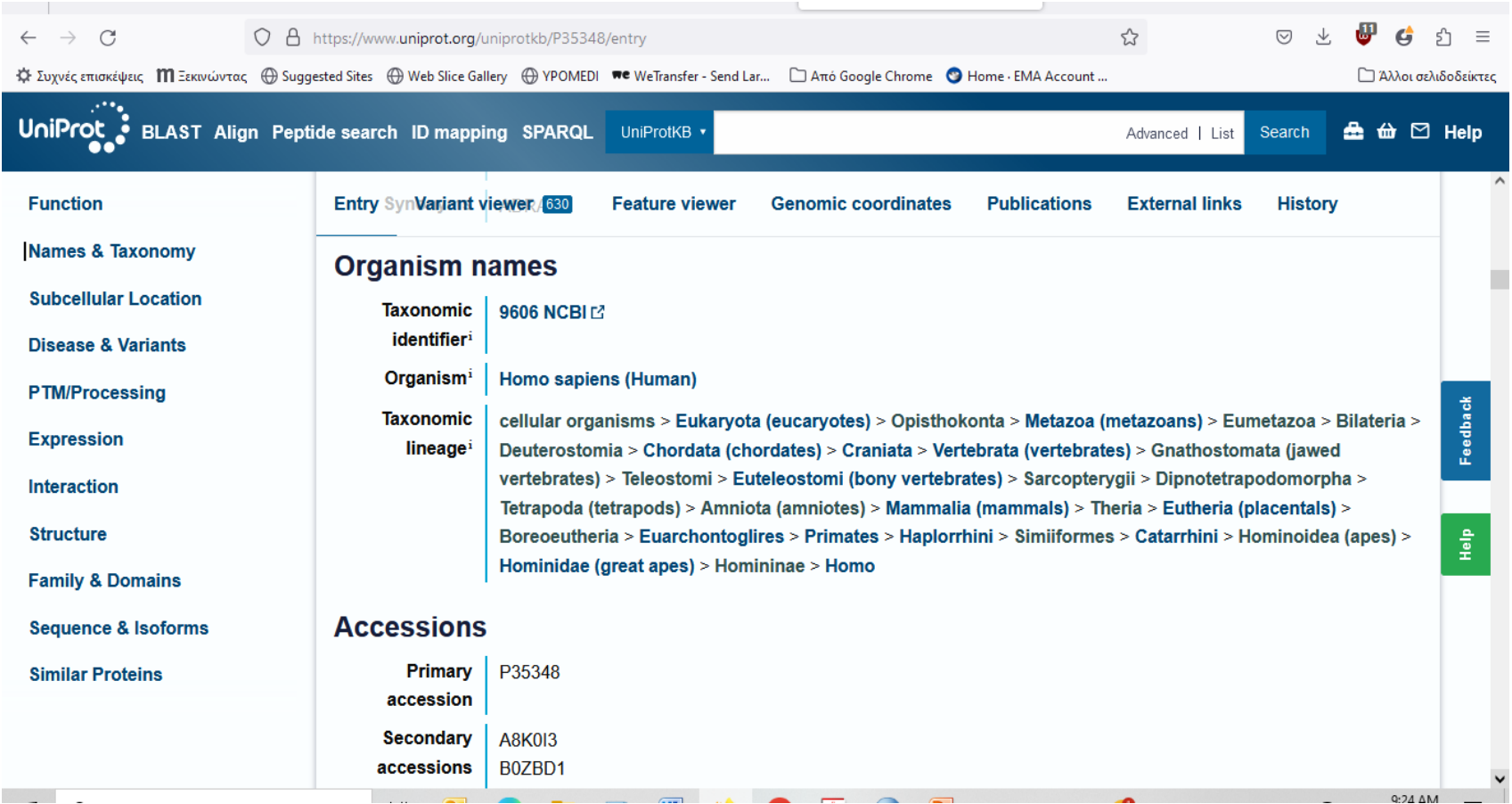

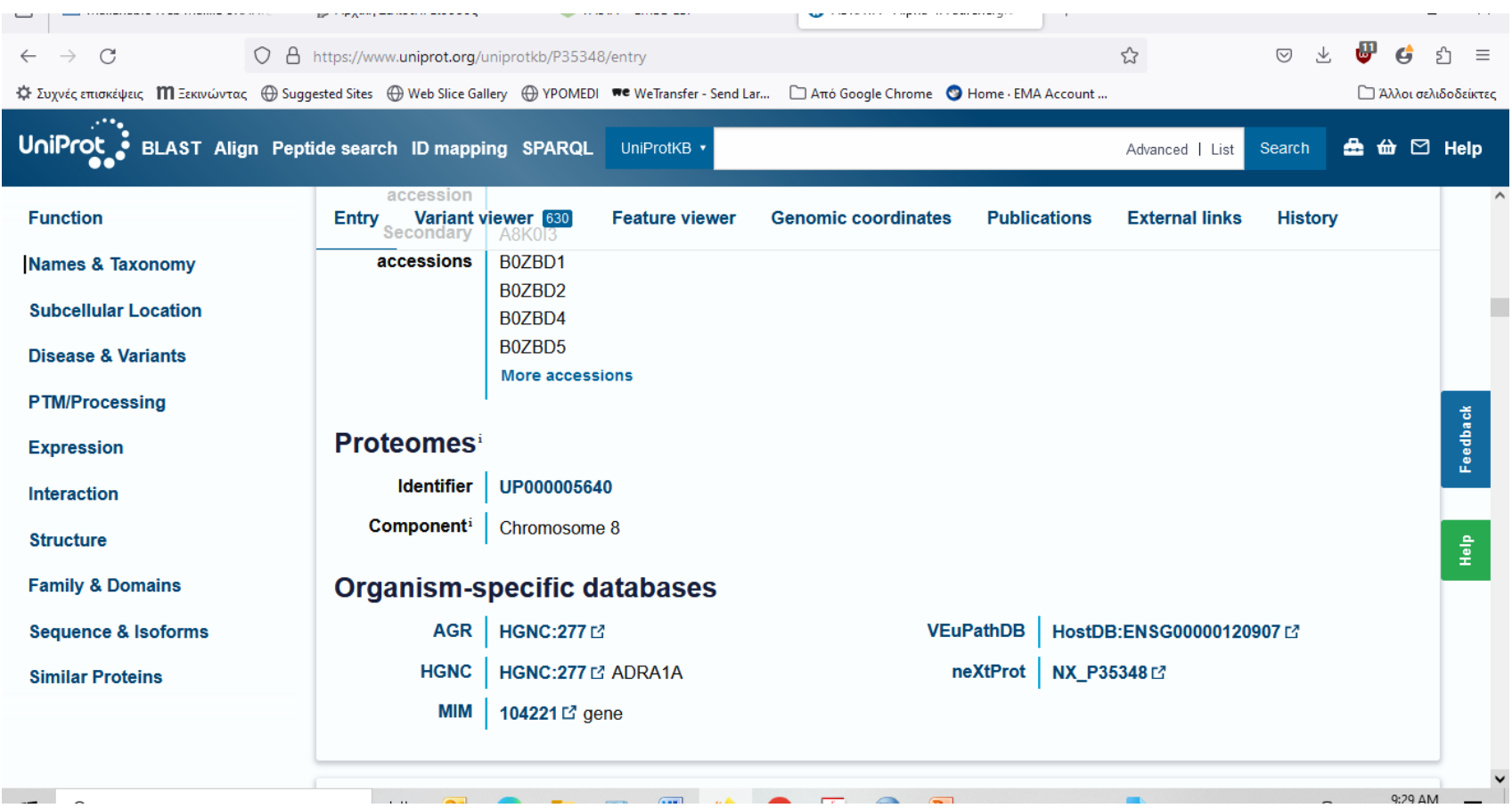

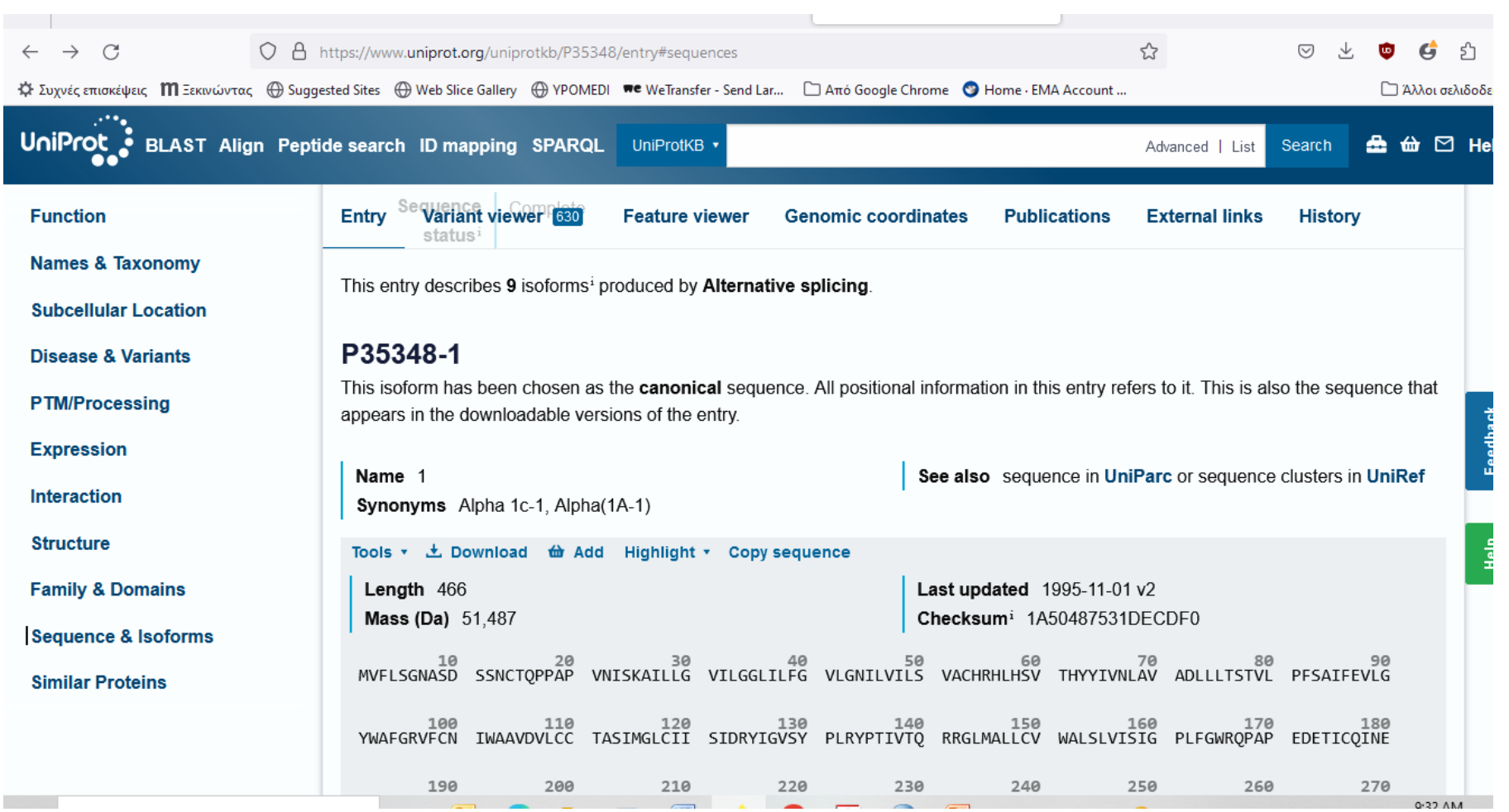

#### Τότε δίνεται η αλληλουχία της πρωτεΐνης, οπότε την επιλέγουμε και την αντιγράφουμε για να την επικολλήσουμε μέσα στο πρόγραμμα FASTA.

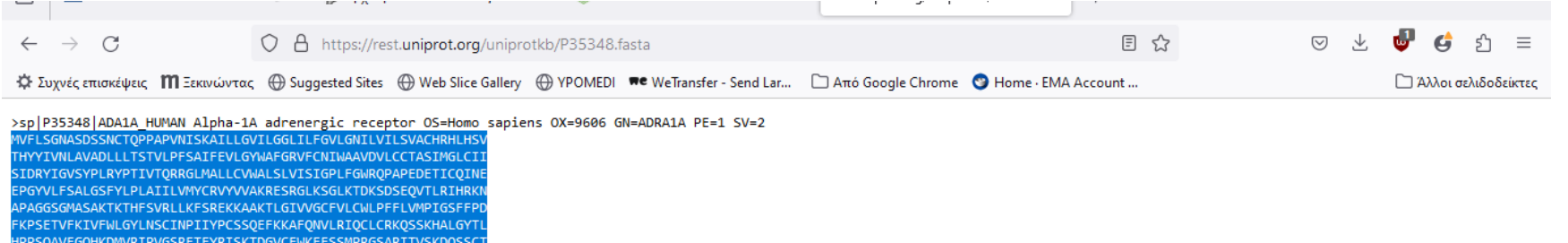

ARVRSKSFLQVCCCVGPSTPSLDKNHQVPTIKVHTISLSENGEEV

Για πρόσβαση στο FASTA, ανοίξτε το Internet Explorer και πληκτρολογήστε "http://www.ebi.ac.uk/Tools/sss/fasta/..

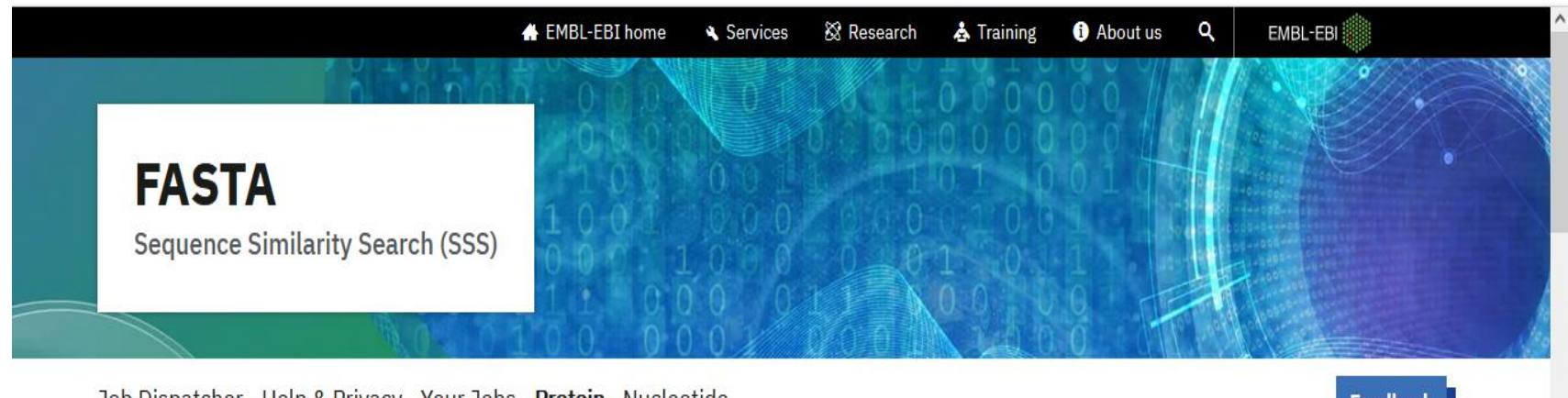

Job Dispatcher Help & Privacy Your Jobs Protein Nucleotide

**Feedback** 

This tool provides sequence similarity searching against protein databases using the FASTA suite of programs. FASTA provides a heuristic search with a protein query. FASTX and FASTY translate a DNA query. Optimal searches are available with SSEARCH (local), GGSEARCH (global) and GLSEARCH (global query, local database).

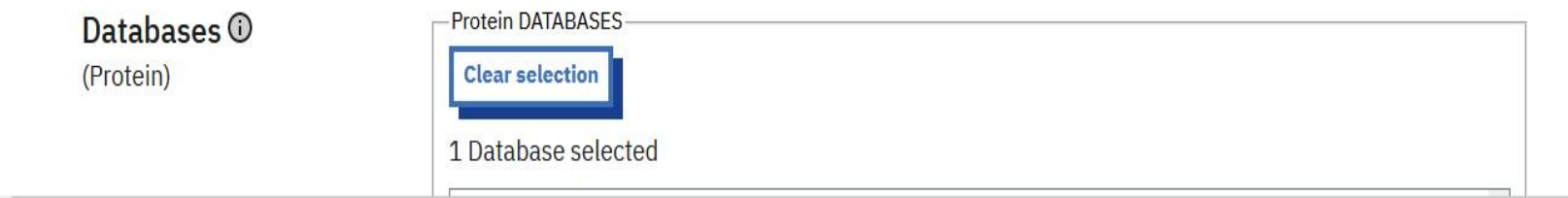

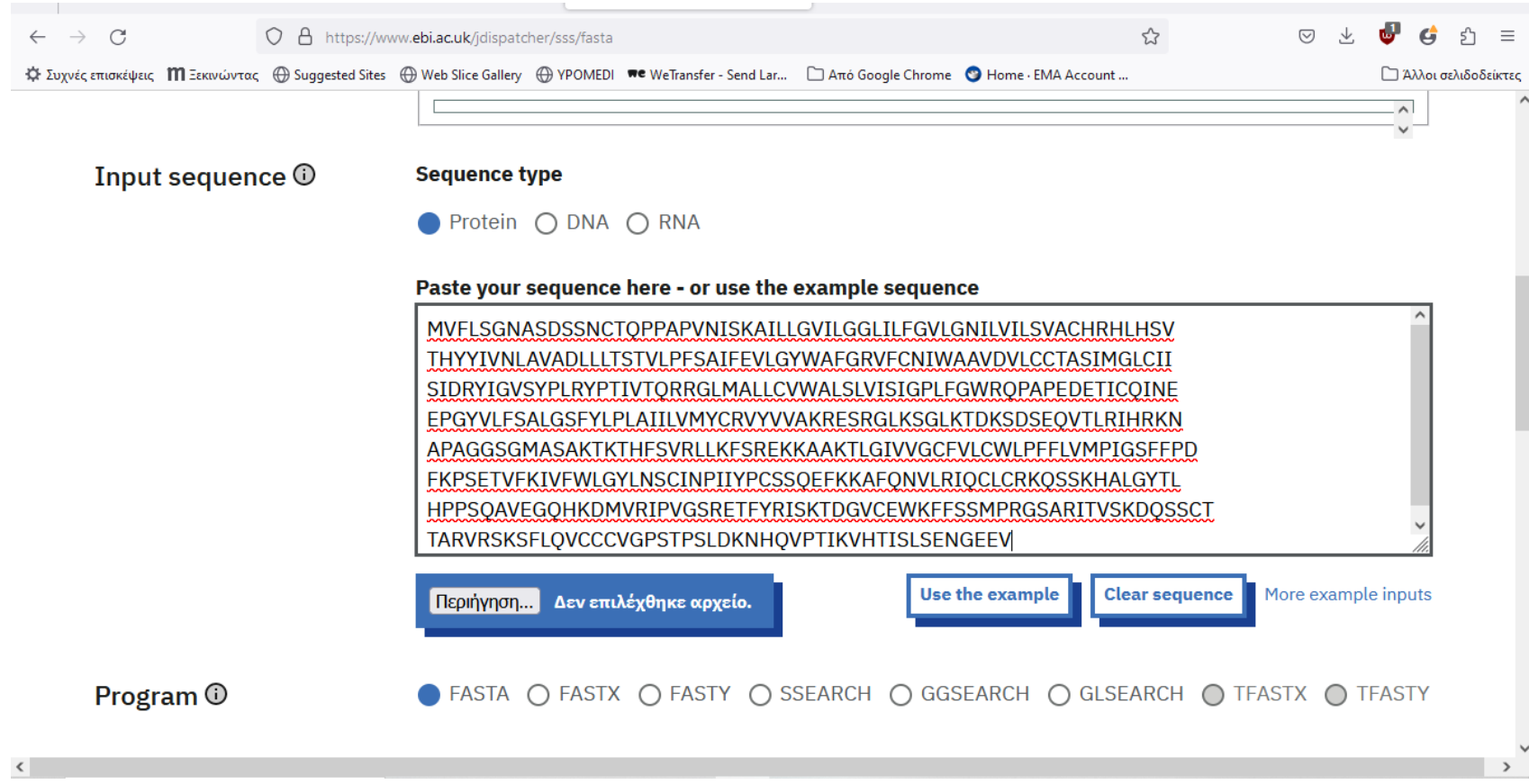

#### Κρατάμε τις επιλεγμένες (default) παραμέτρους, αλλά θα μπορούσαμε να αλλάξουμε όποιαδήποτε παράμετρο

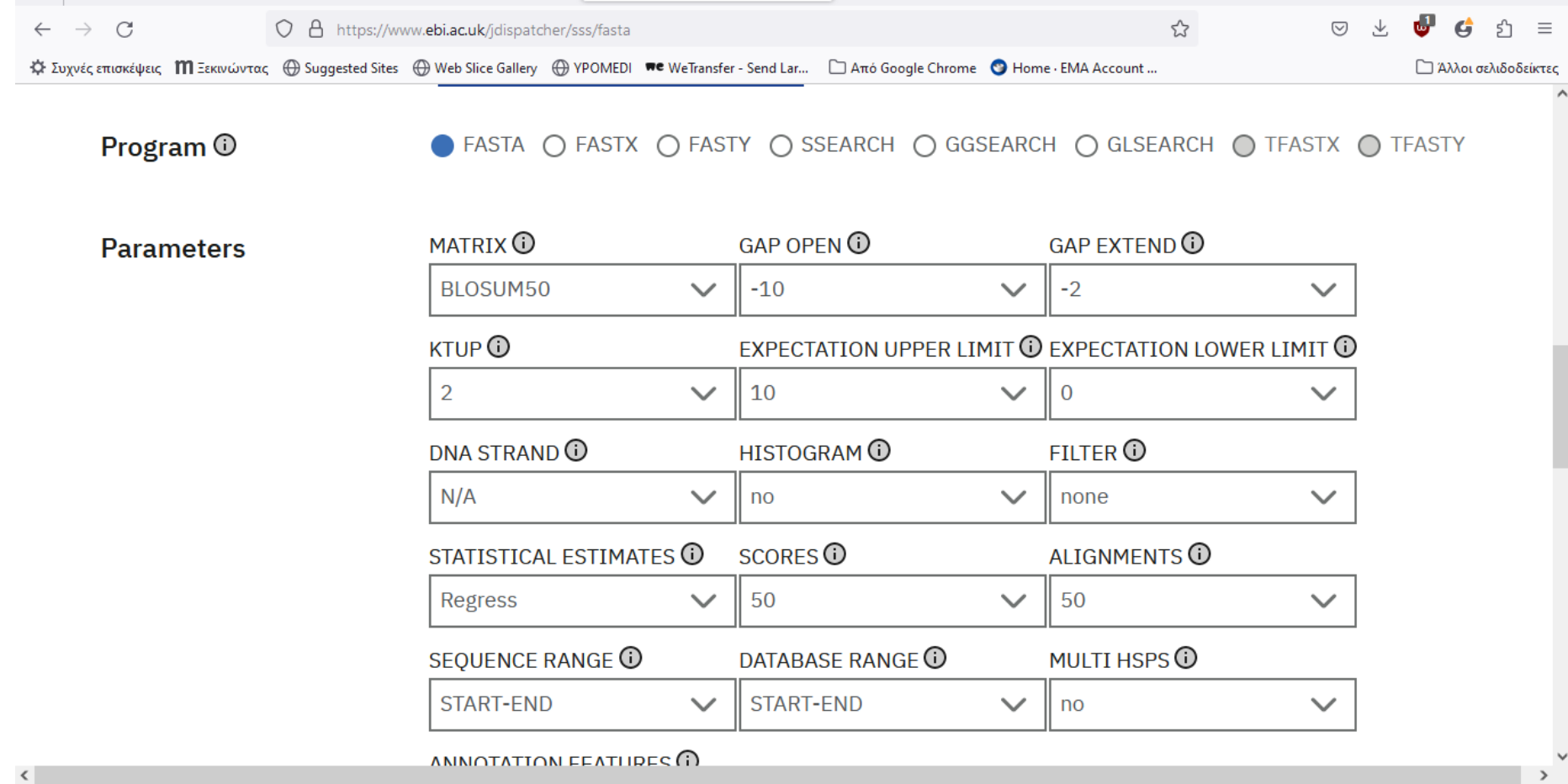

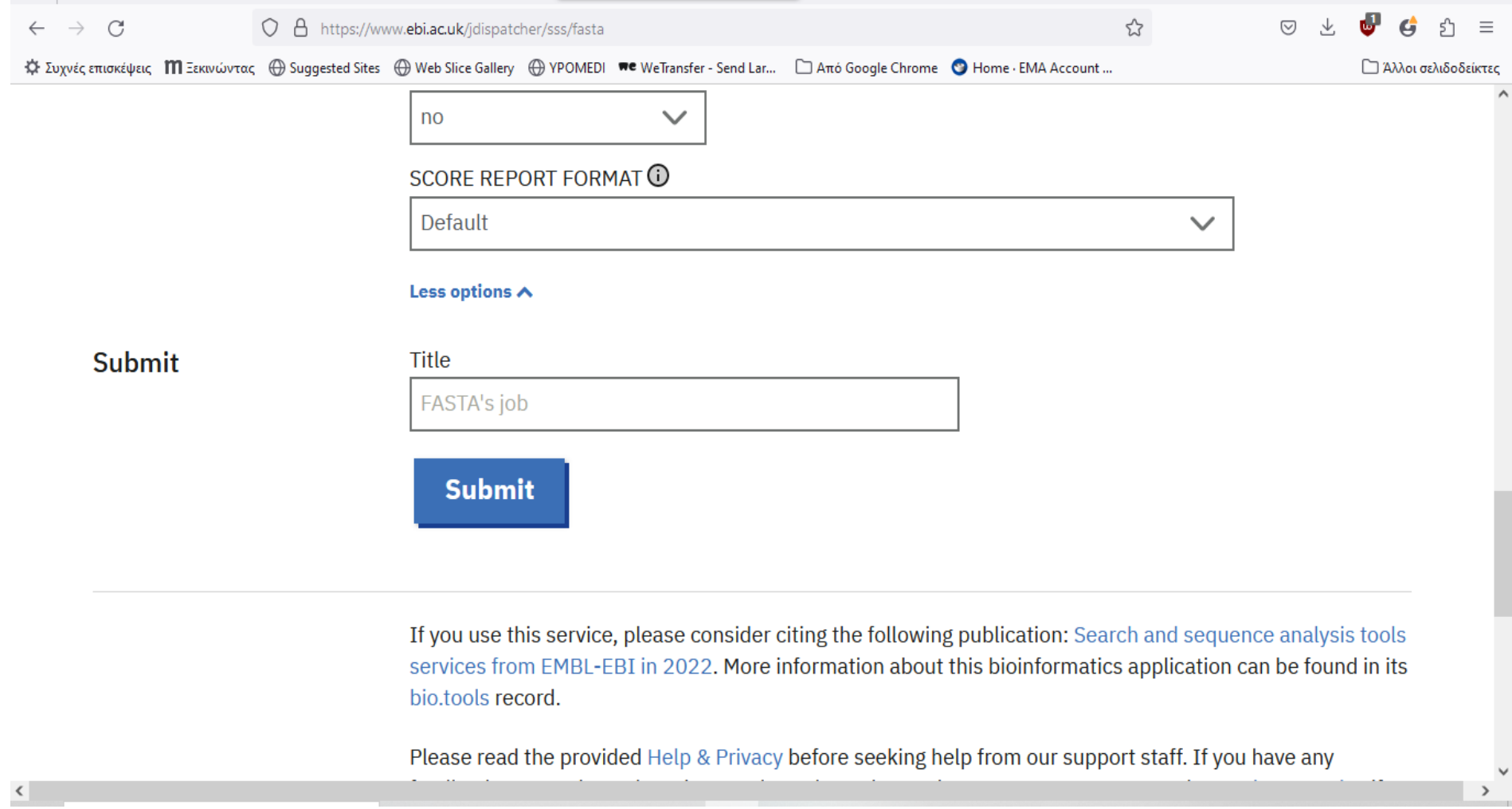

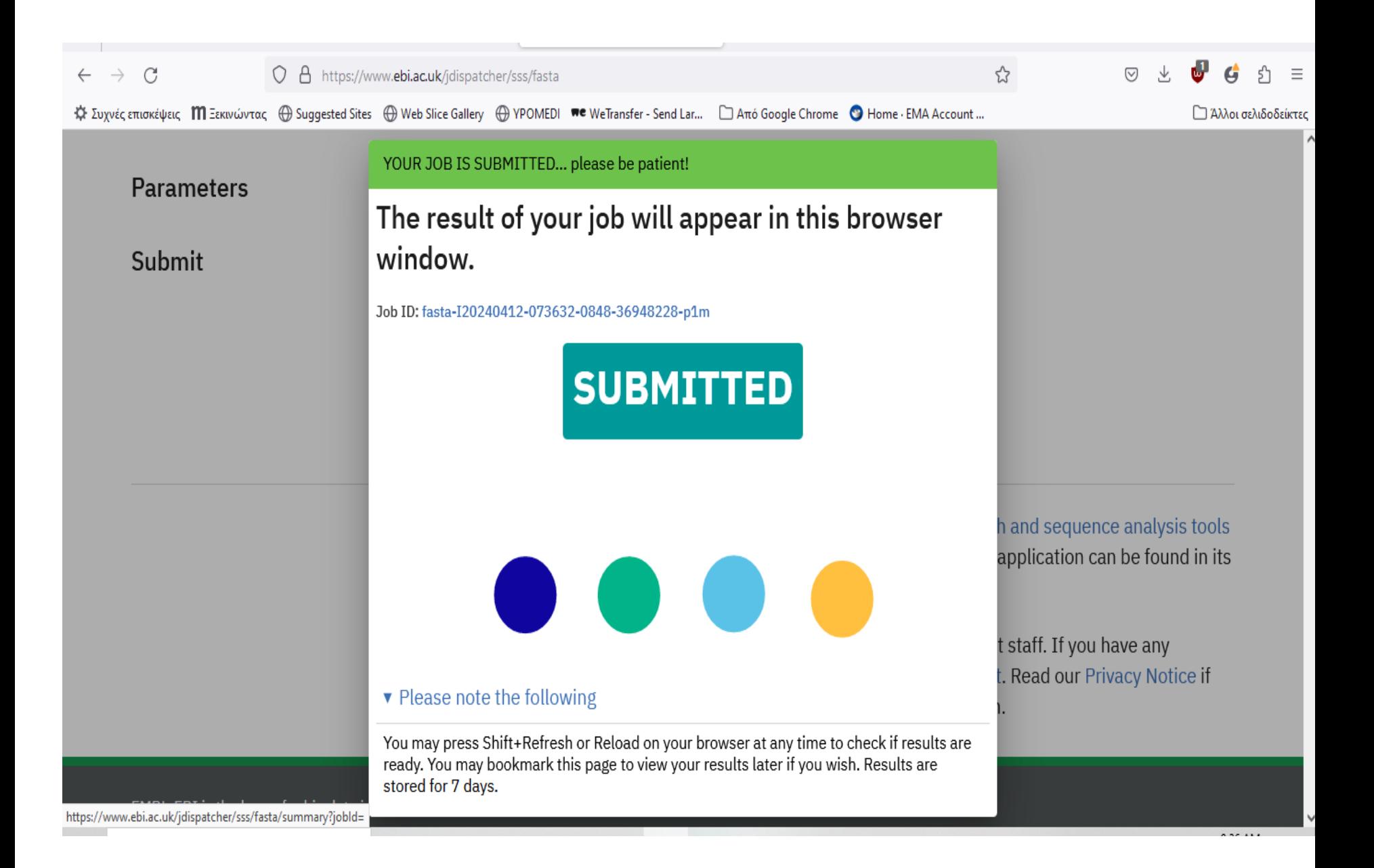

Τα αποτελέσματα (output) παρέχουν μια λίστα όλων των αλληλουχιών που είναι όμοιες με την ζητούμενη αλληλουχία. Οι αλληλουχίες προέρχονται από τη βάση δεδομένων SWISS-PROT. Το μήκος, ομοιότητα και το E-value για κάθε σύγκριση δίνεται. Αν ενδιαφέρεστε να συγκρίνετε μόνο τις σειρές ADA1A\_HUMAN και A1AA\_OS, μην επιλέγεται (unmark) όλα τα πλαίσια κάτω από το "Alignment" εκτός από το ADA1A\_OS. Μετά επιλέξτε το "Show Alignments".

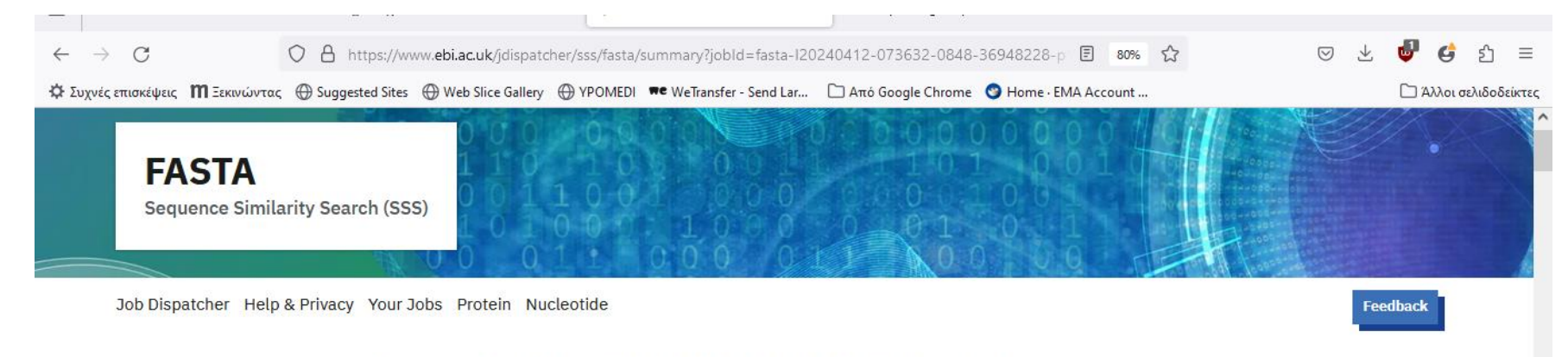

#### Results for Job ID: fasta-I20240412-073632-0848-36948228-p1m

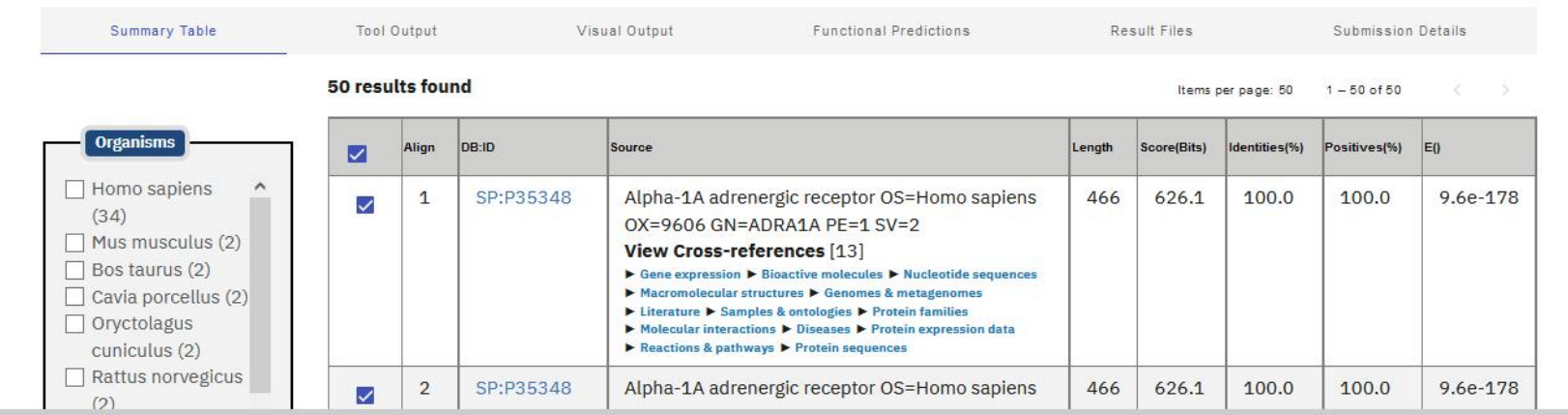

### Τότε εμφανίζονται οι αντιστοιχίες.

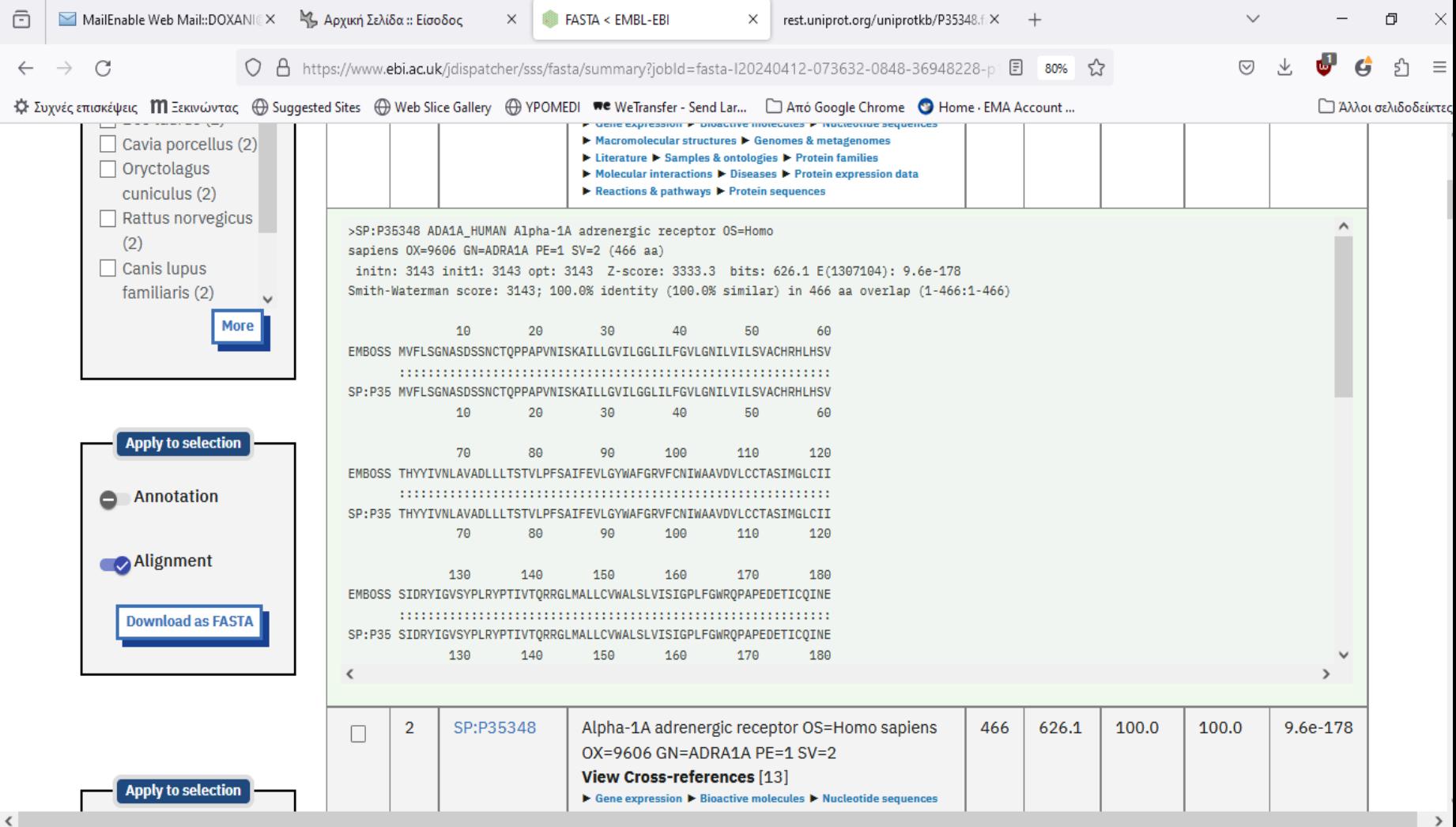

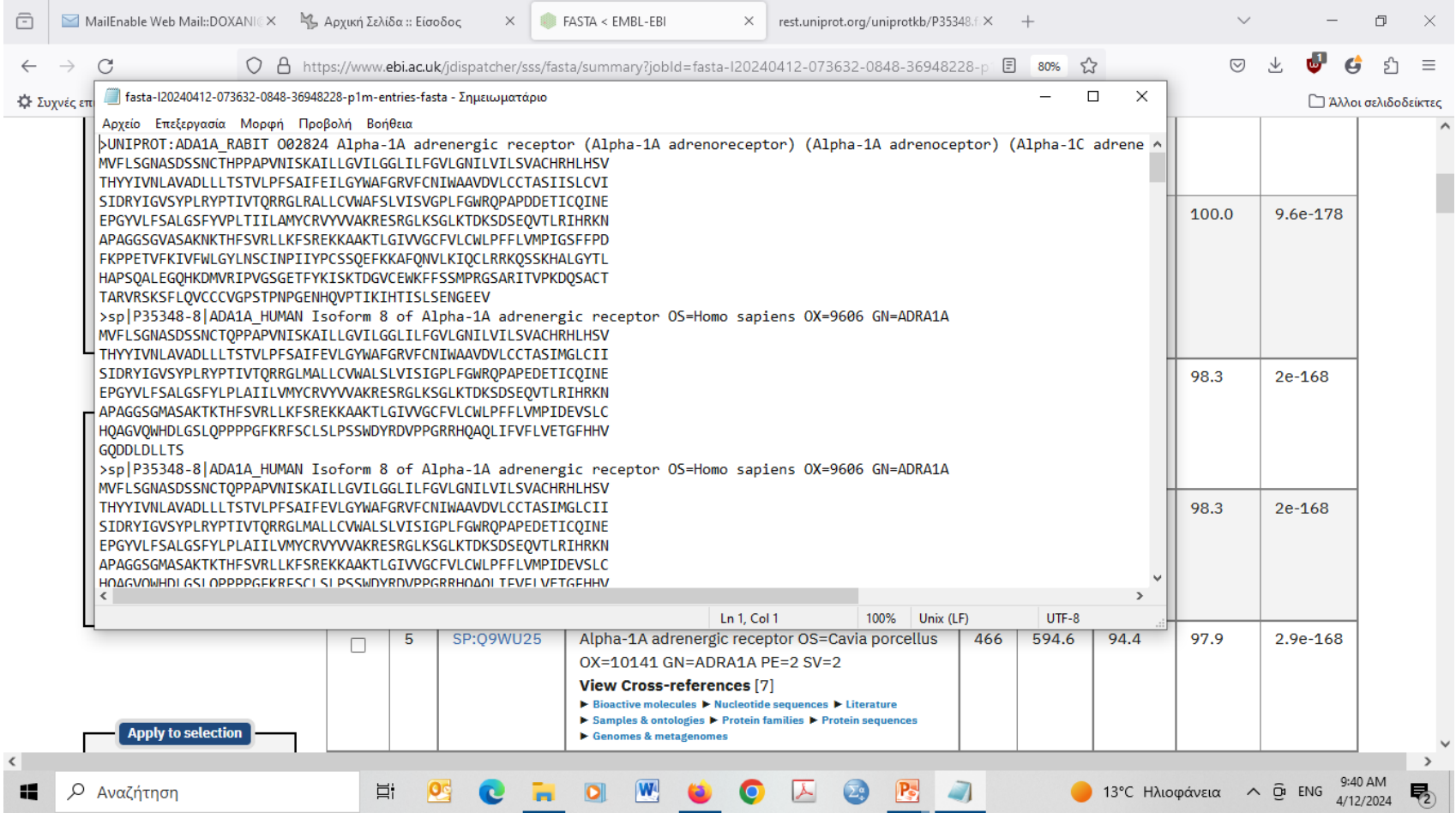

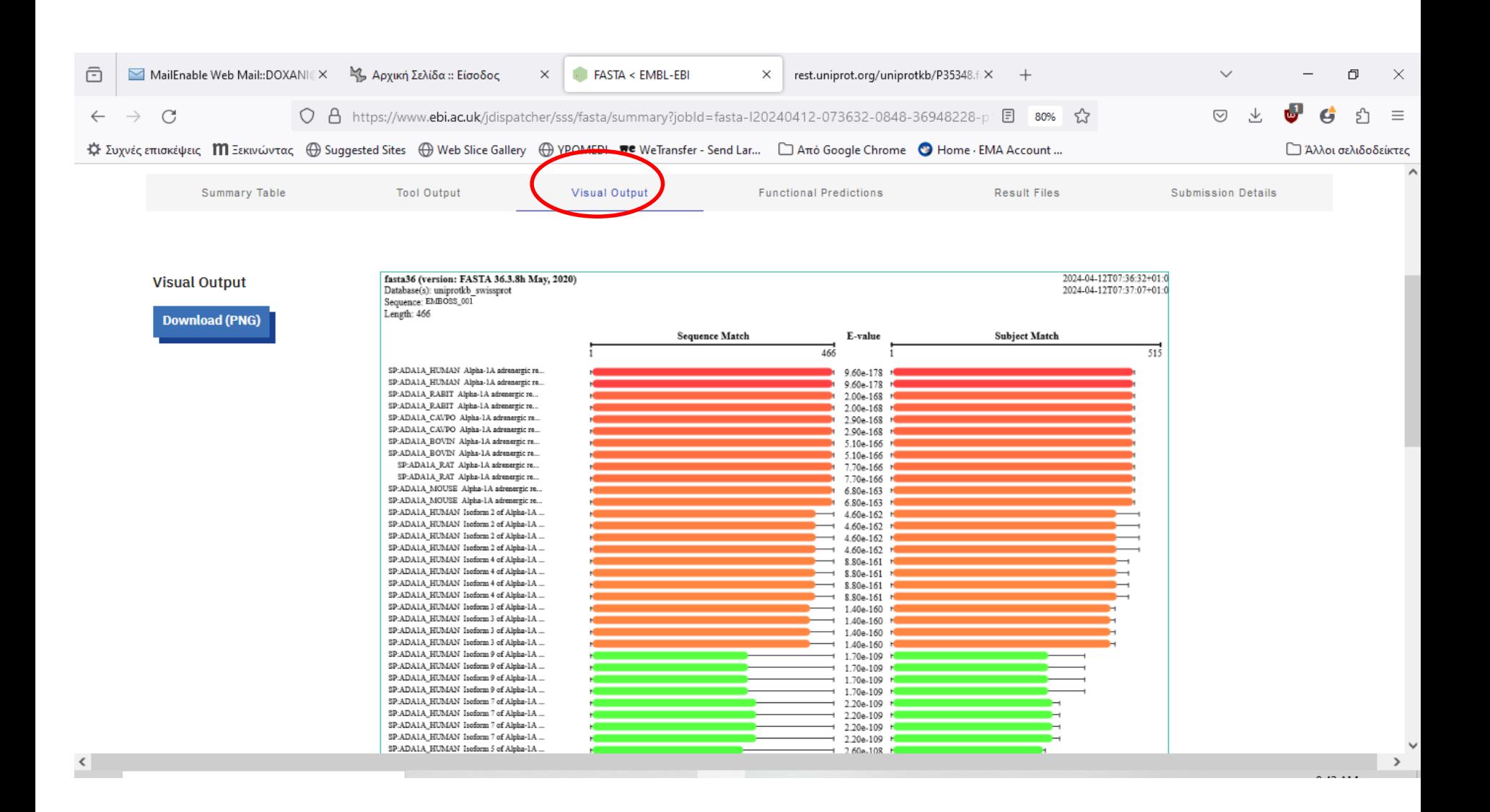

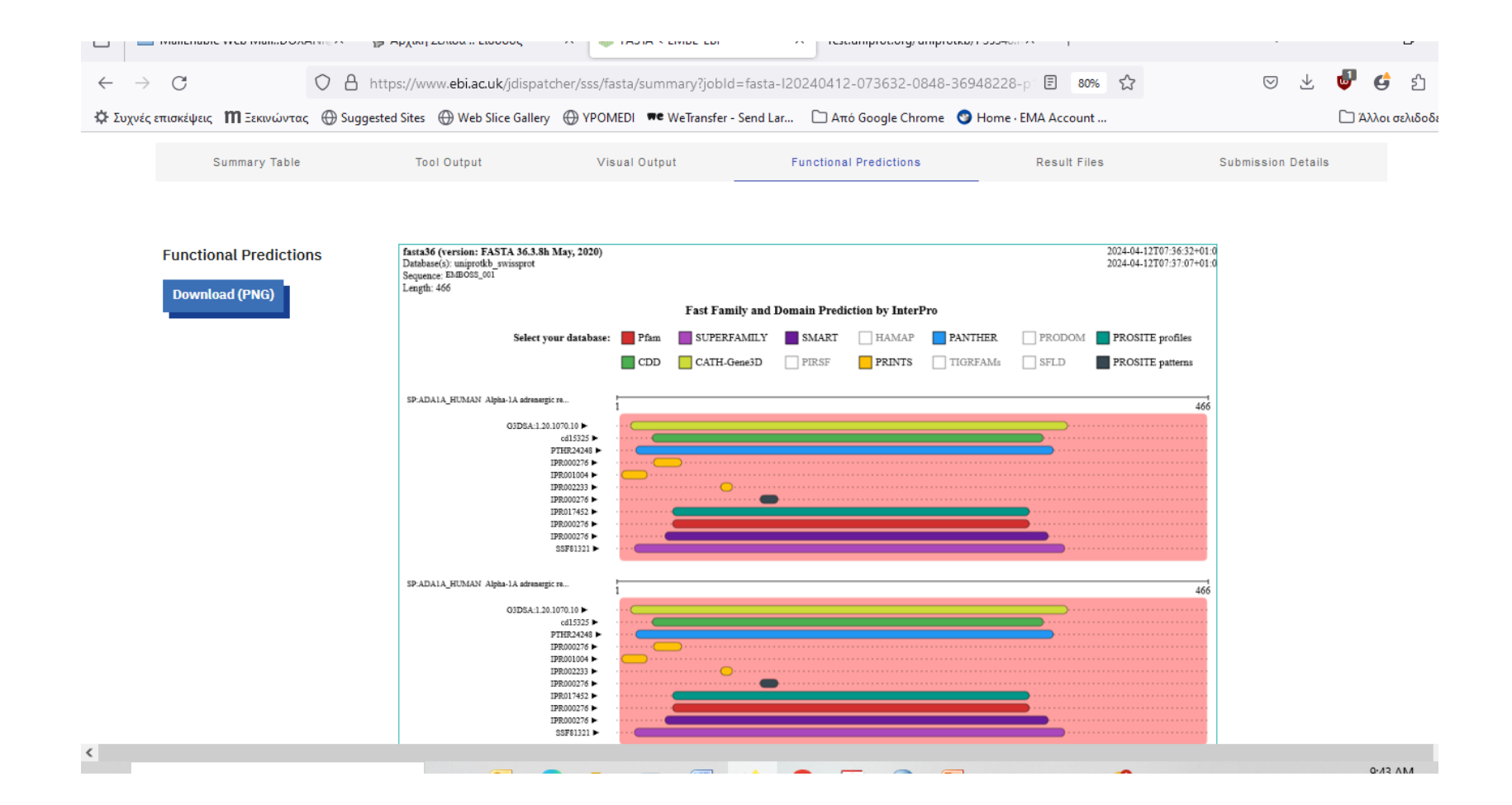

#### **ΠΡΑΚΤΙΚΗ ΕΦΑΡΜΟΓΗ** *BLAST*

Ανοίξτε το Internet Explorer και πληκτρολογήστε τη διεύθυνση: <http://blast.ncbi.nlm.nih.gov/Blast.cgi>. Μετά επιλέξτε "protein blast"

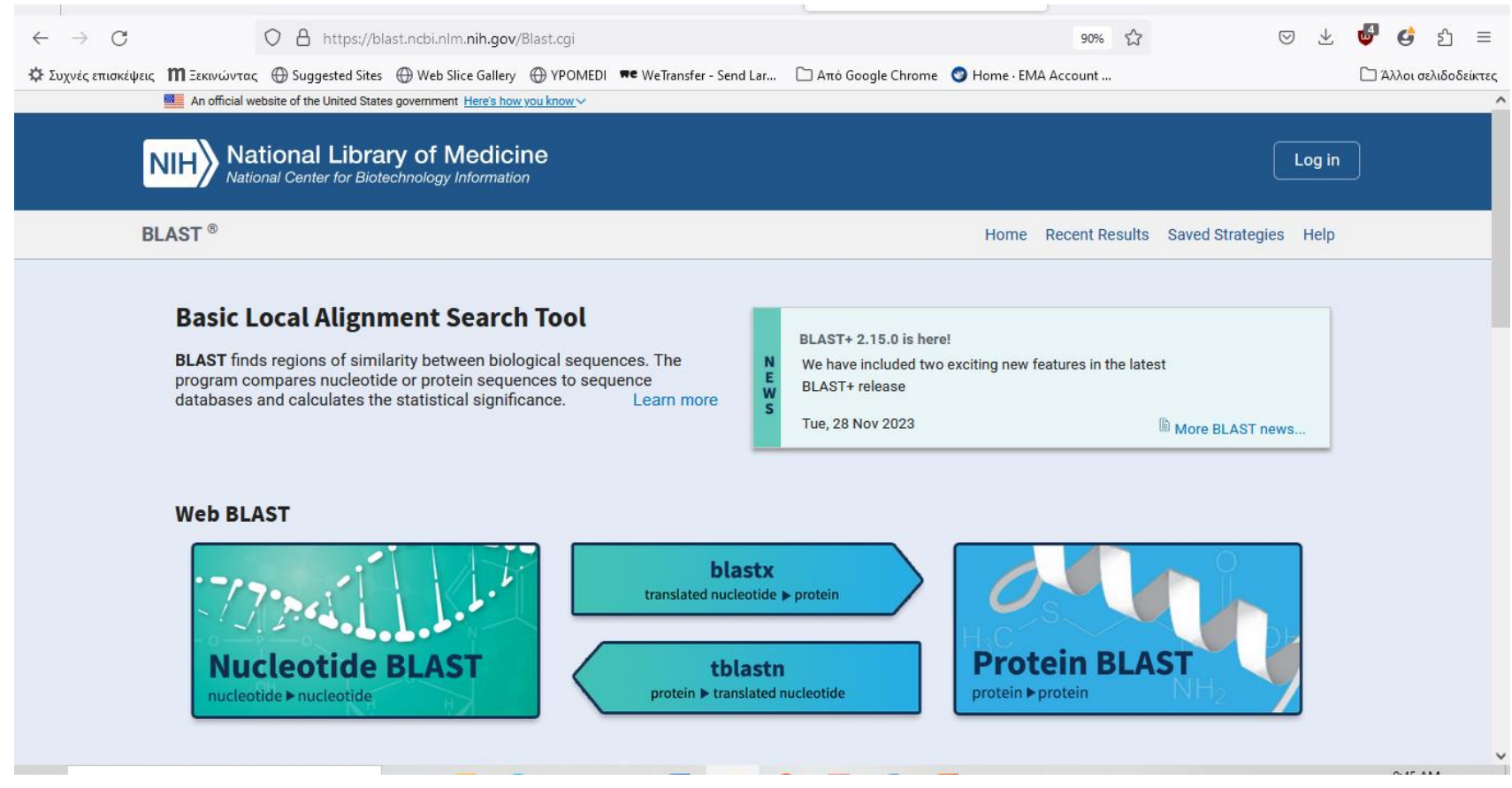

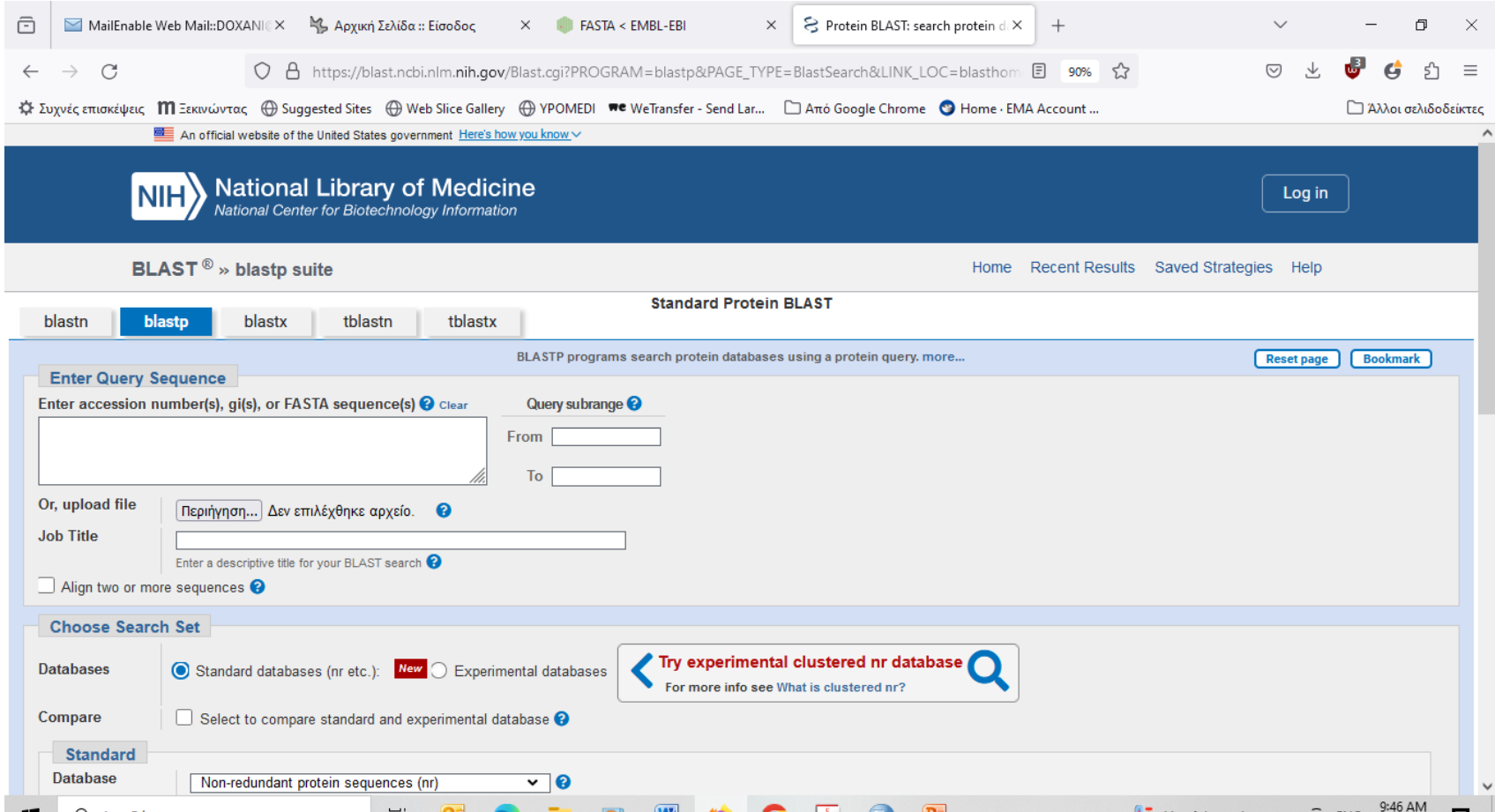

### Επιλέγουμε την αλληλουχία ADA1\_HUMAN σε FASTA μορφή και την επικολλούμε

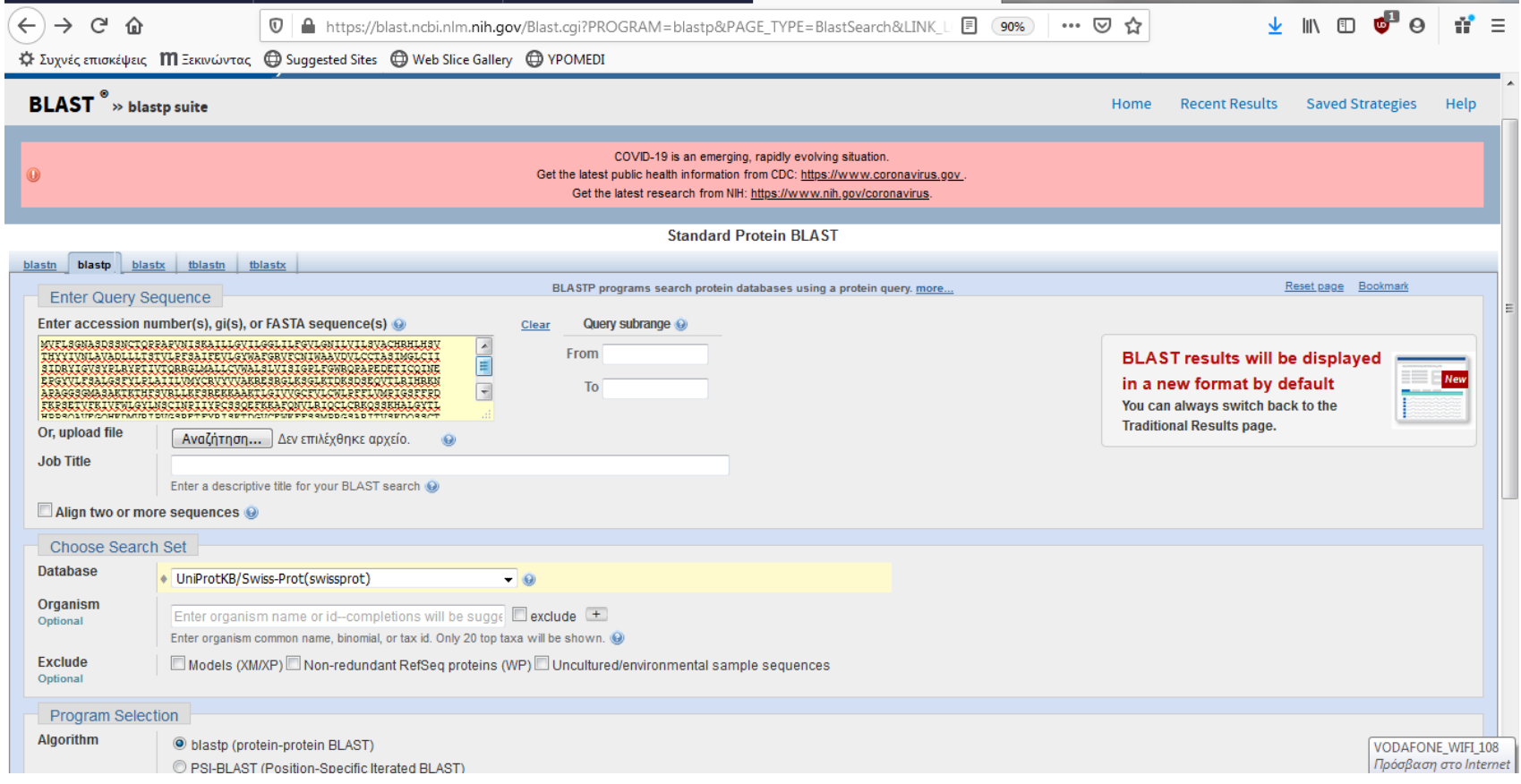

## Και επιλέγουμε BLAST

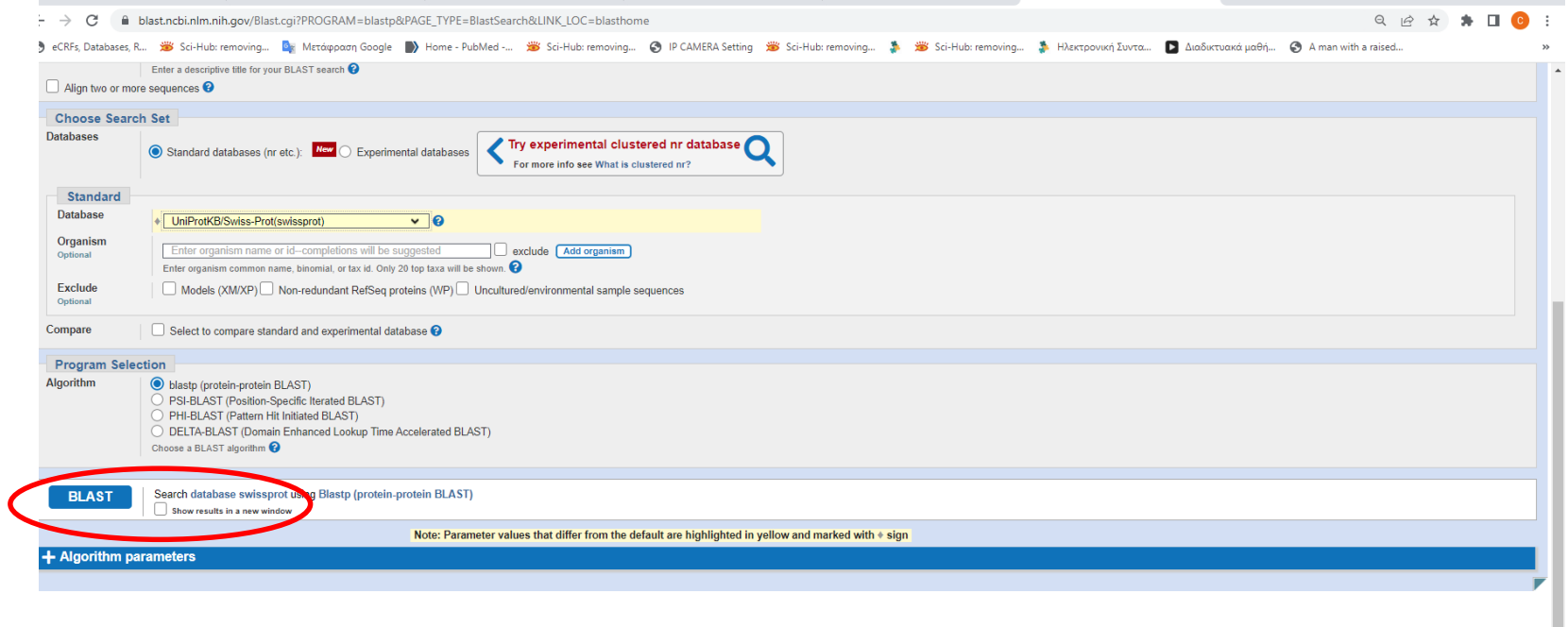

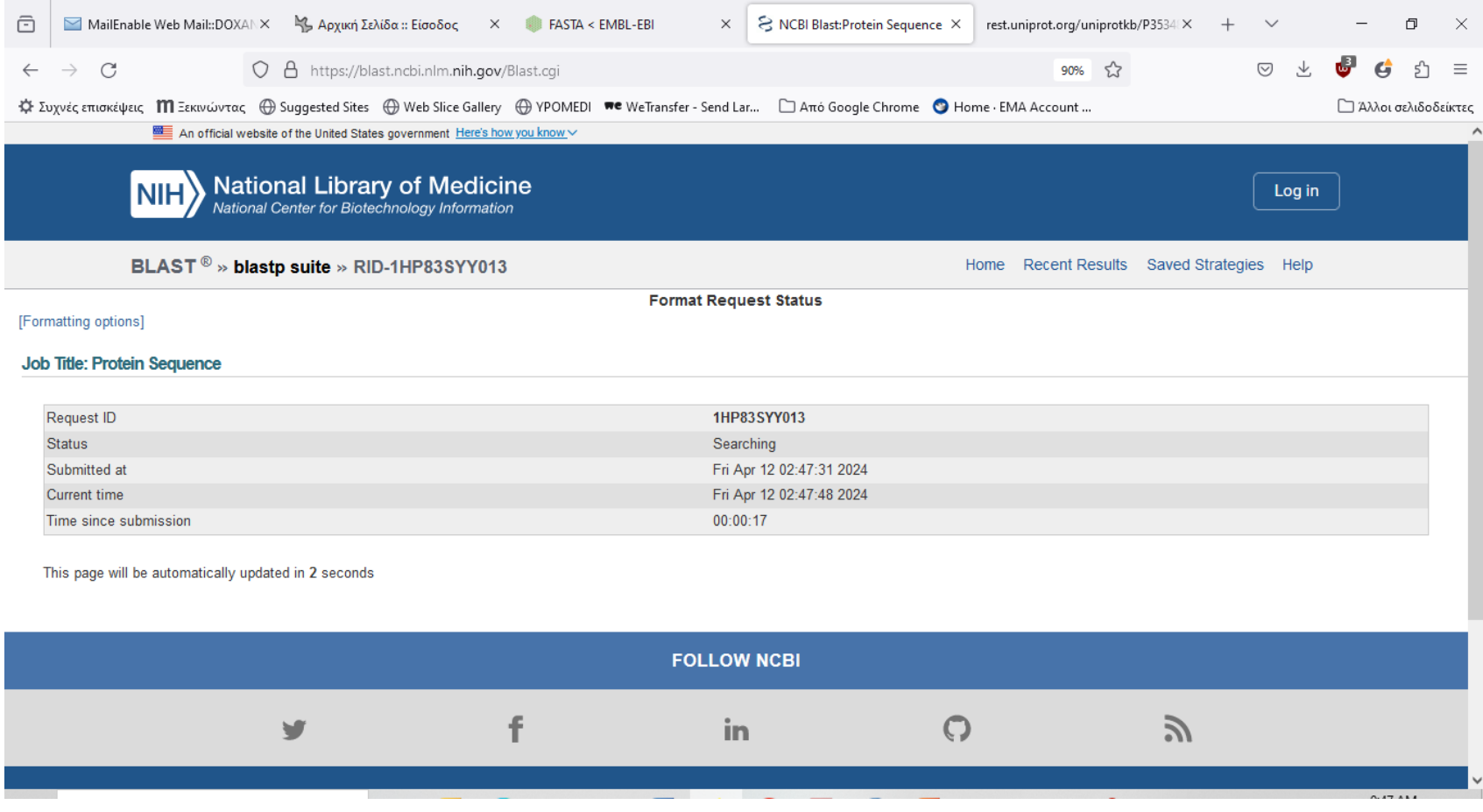

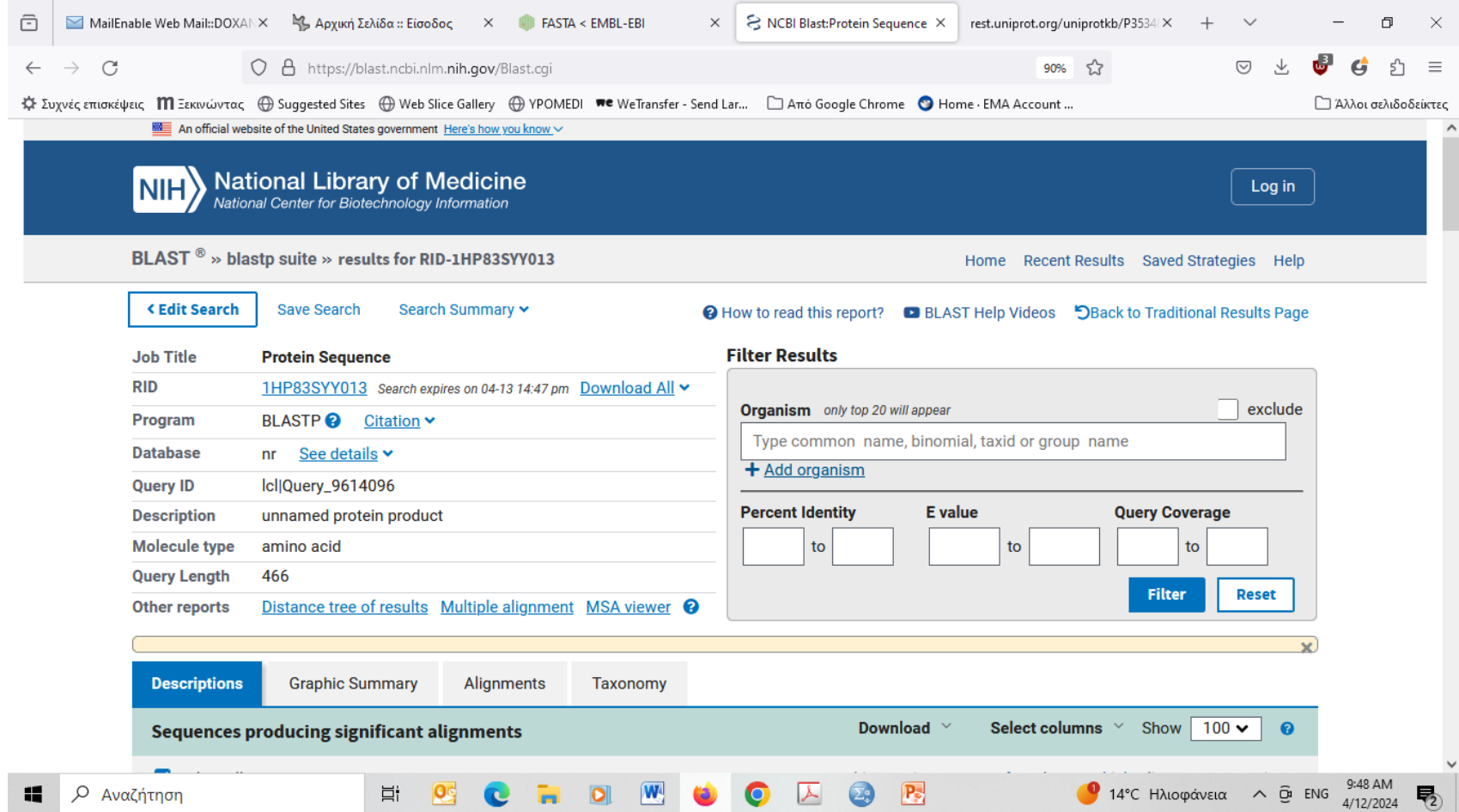

## Η αντιστοίχιση της αλληλουχίας μας....

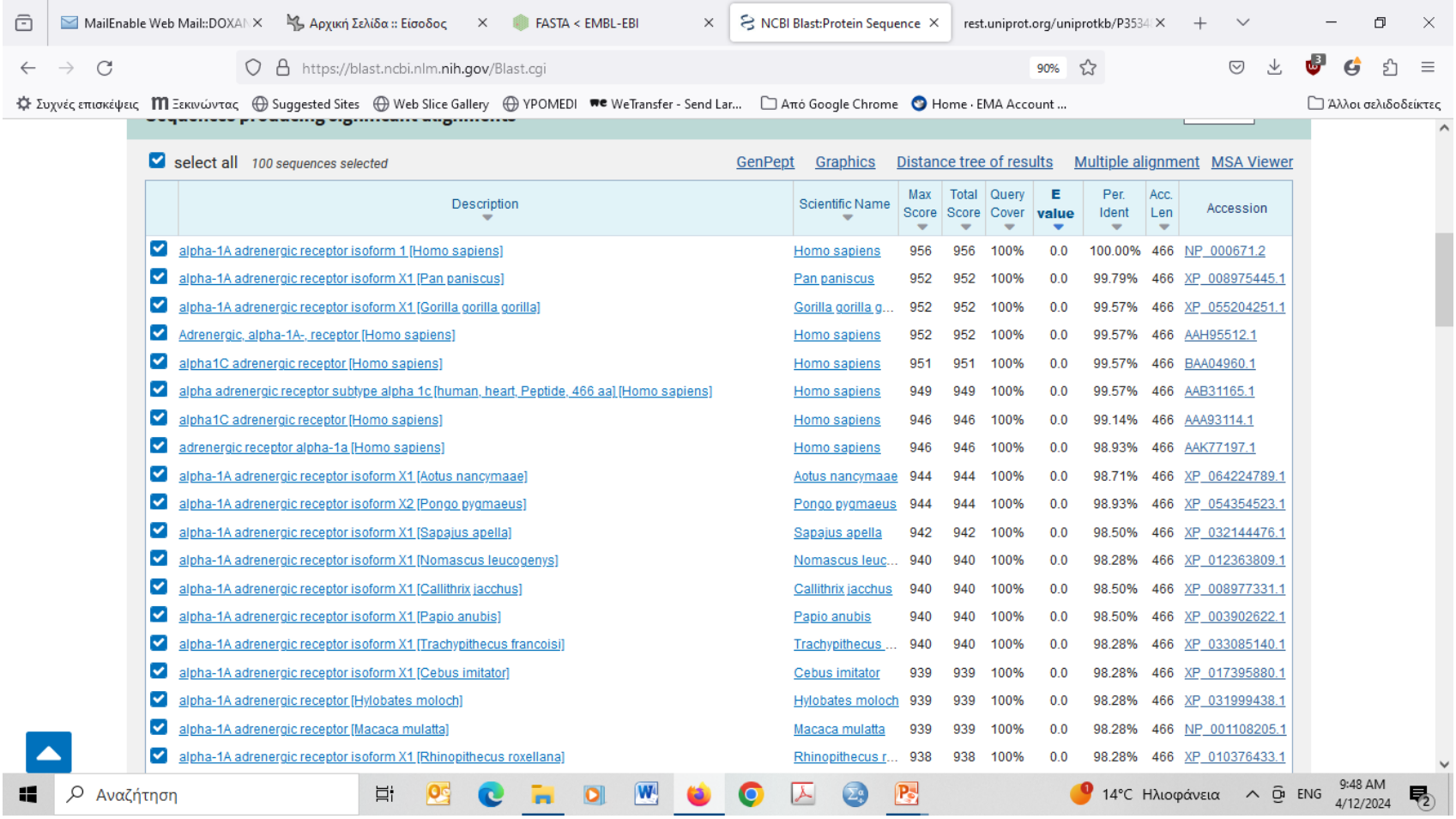

# Επιλέγοντας Graphic Summary

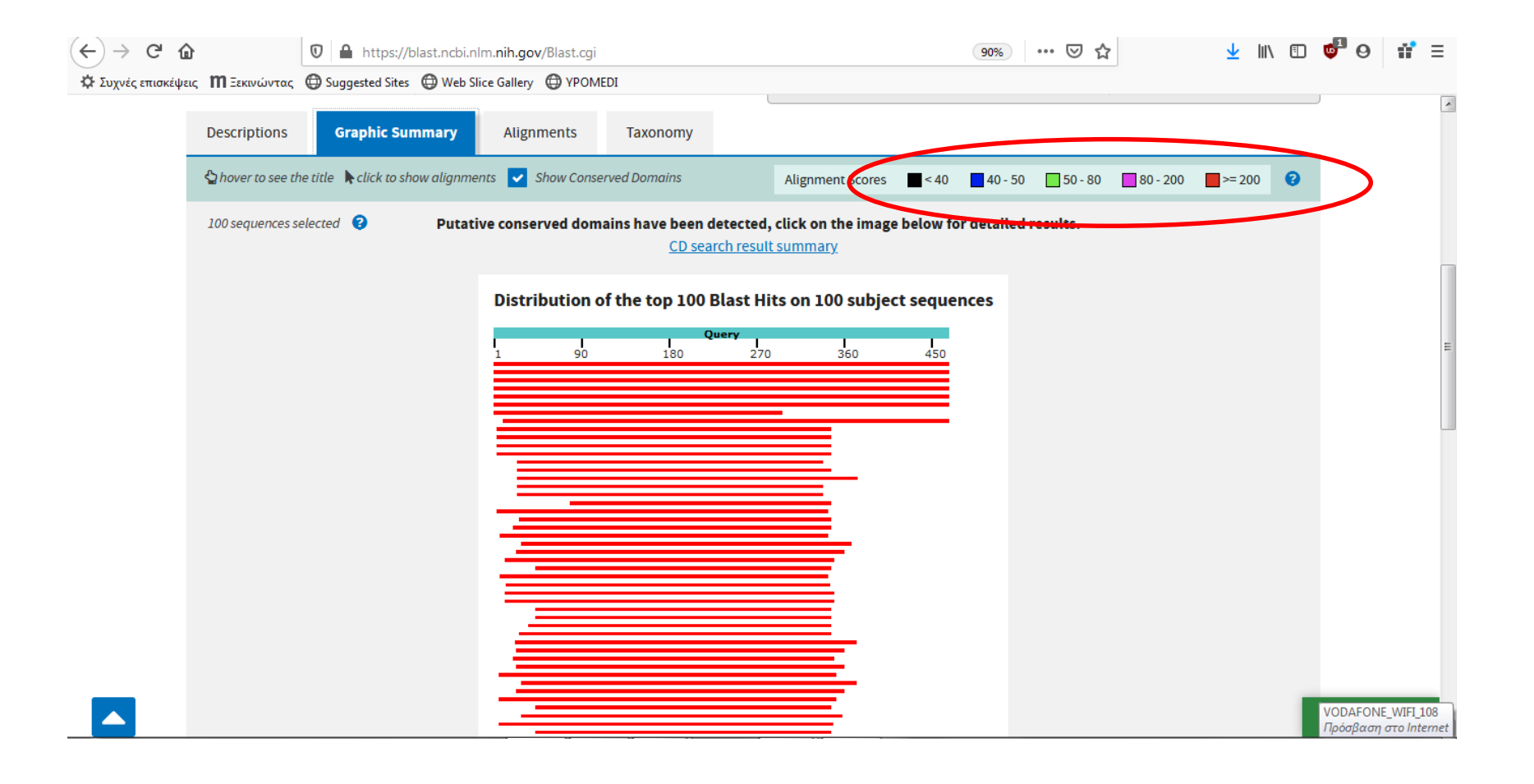

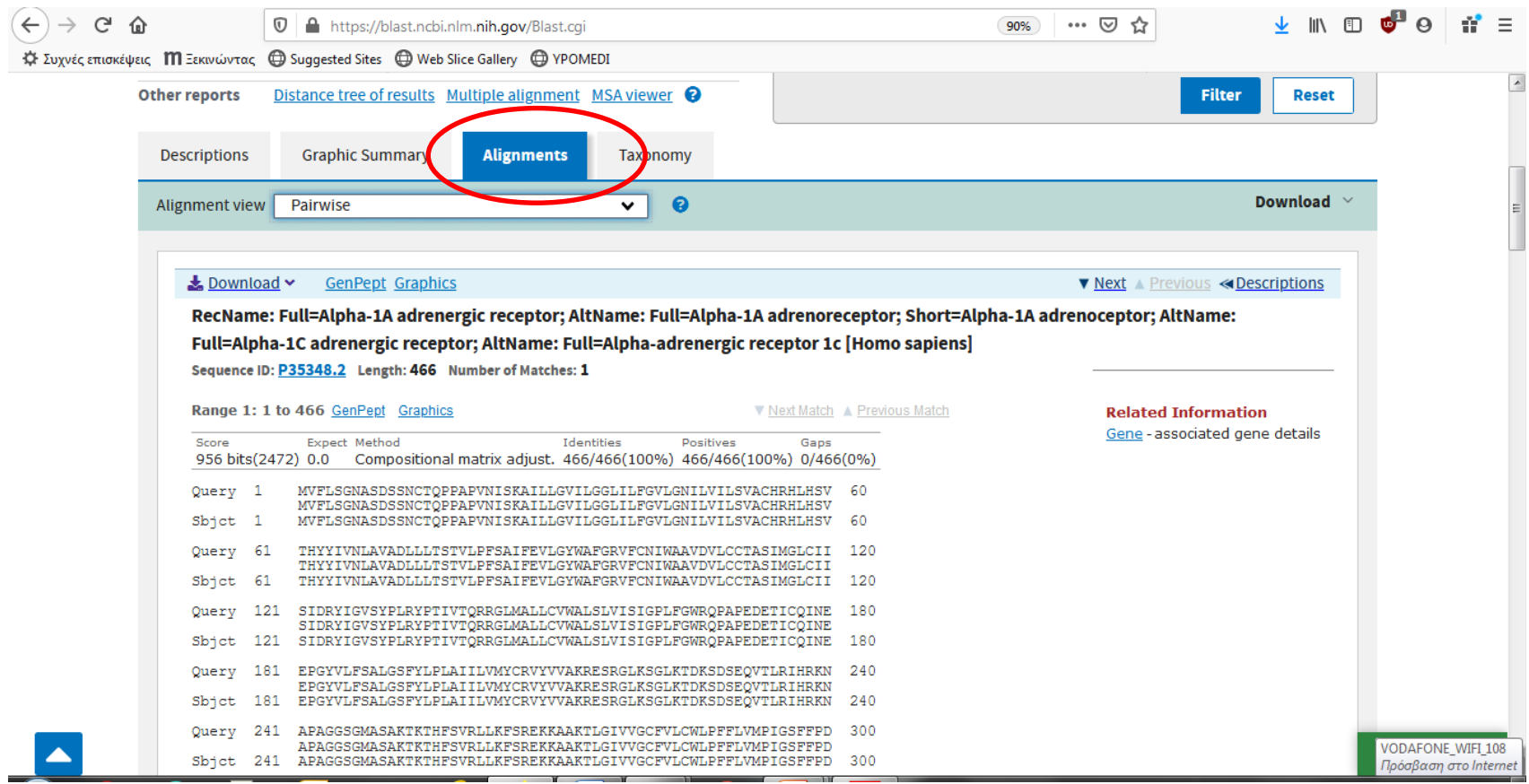

## Αν κάνουμε κλικ πάνω στην εικόνα αυτή

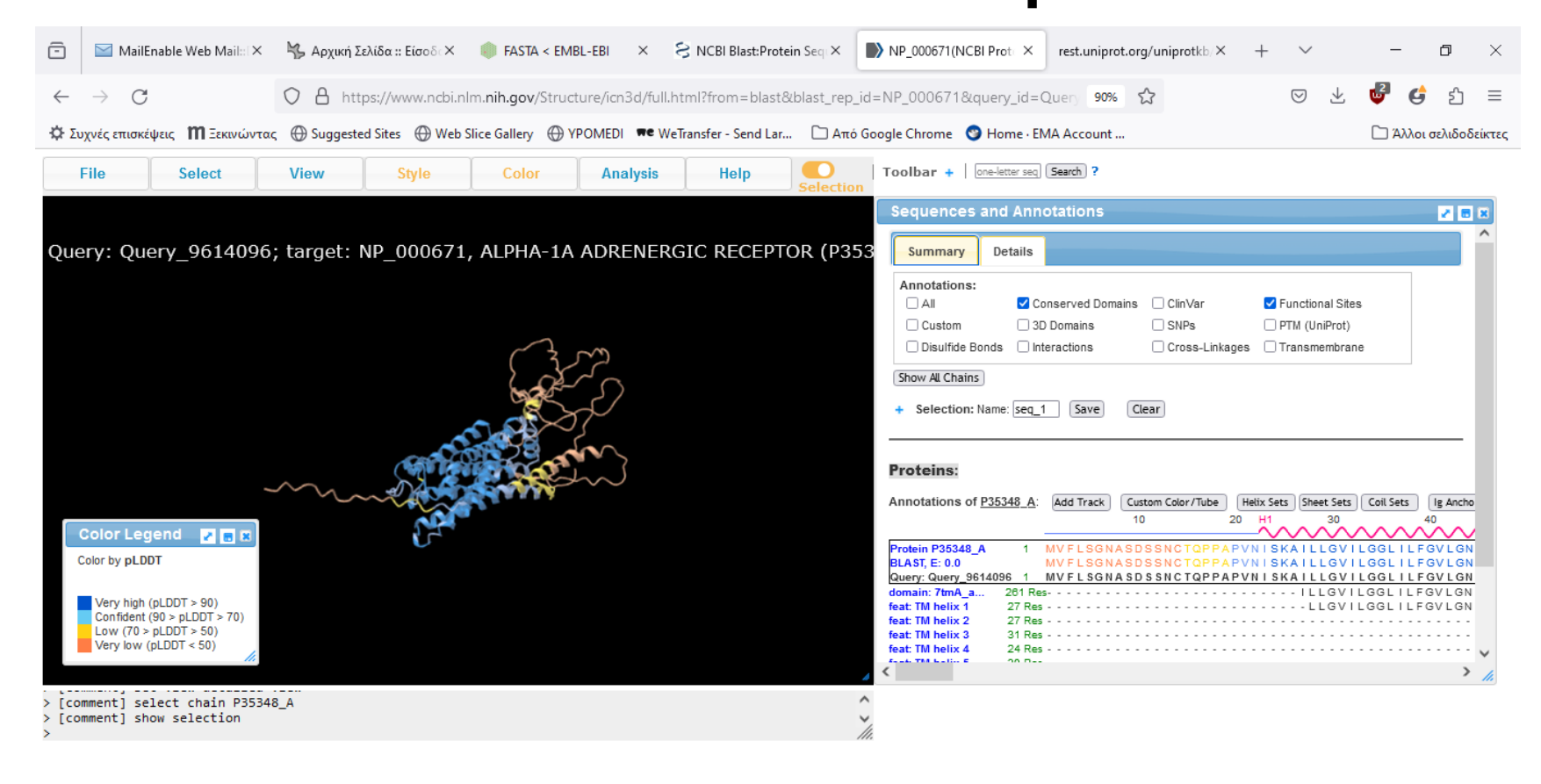

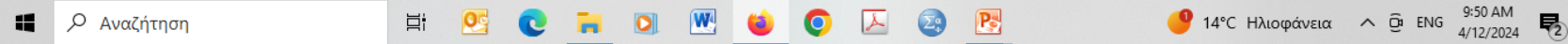

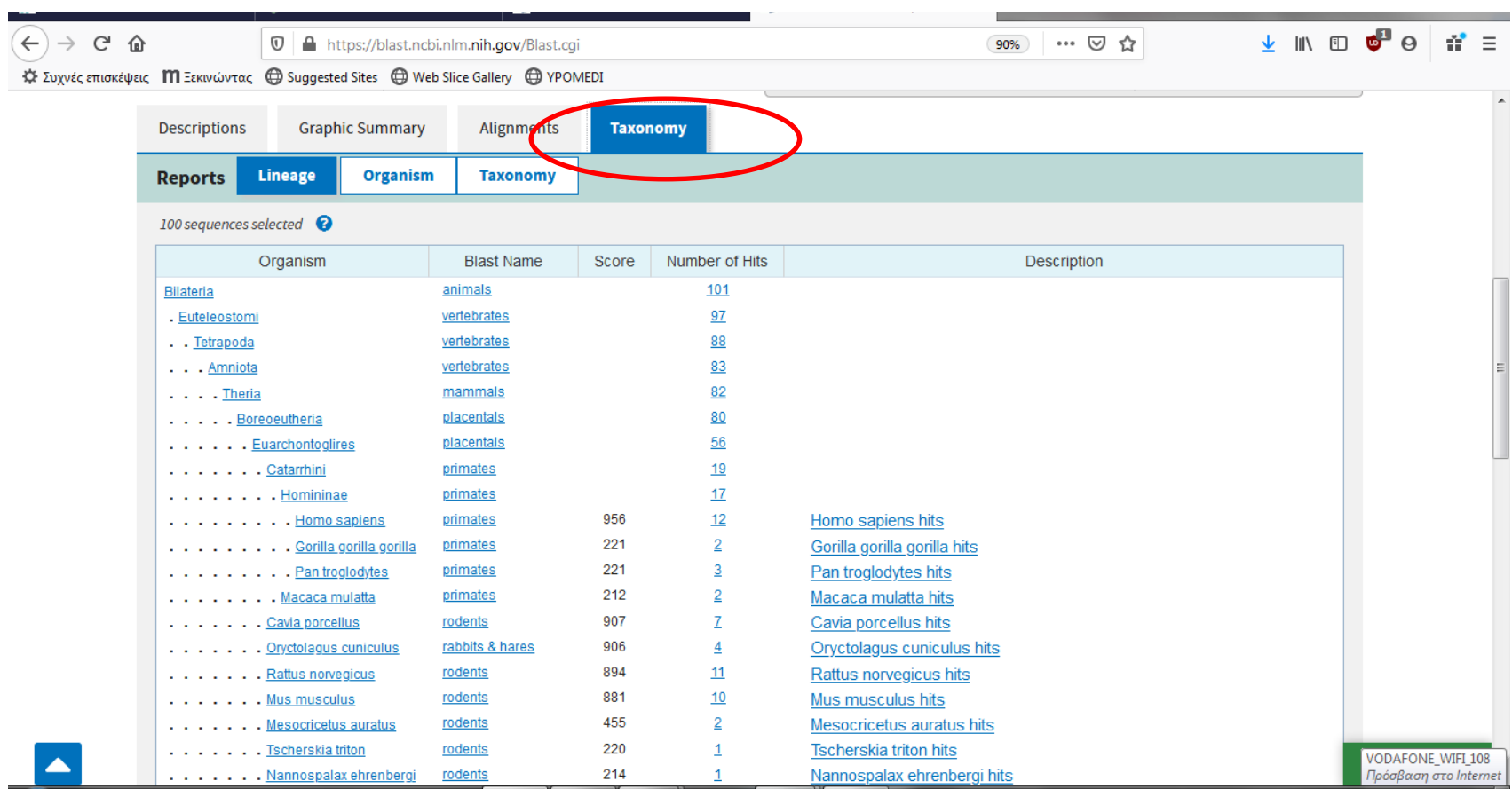